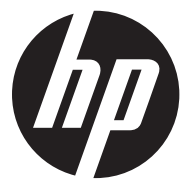

#### **f800x**

Car Camcorder Enregistreur pour voiture Videocámara para el coche Câmara veicular

Quick Start Guide Guide de démarrage rapide Guía de inicio rápido Guia de Início Rápido

For the full version of the f800x product user manual go to: www.hp.com/support Pour la version complète du manuel d'utilisateur du modèle f800x, allez sur: www.hp.com/support Para la ver la versión íntegra del manual del producto f800x visite: www.hp.com/support Para a versão completa do manual do usuário do produto f800x ir para: www.hp.com/support

## **Battery warning**

- \* The battery for this car camcorder is sealed internally. DO NOT attempt to disassemble the camcorder and remove the battery.
- Always charge using the provided system. Improper charging of the battery may result in explosion.
- $\cdot$  The battery is designed for this camcorder and is not customer replaceable.
- Batteries may explode if exposed to naked fire. Never expose the car camcorder in a fire.
- **Recycle the camcorder observing local regulations.**

### **Notes on Installation**

- 1. Install the device near the rear-view mirror to obtain the best open-field view. Do NOT install the camcorder in a location that will obstruct your required driving view.
- 2. Make sure that the lens is within the wiping range of the windshield wiper to ensure a clear view even when it rains.
- 3. Do not touch the lens with your fingers. Finger grease may be left on the lens and will result in unclear videos or snapshots. Clean the lens on a regular basis.
- 4. Do not install the device on a tinted window. Doing so may damage the tint film.
- 5. Make sure that the installation position is not hindered by the tinted window.

### **User Notice**

- 1. This car camcorder is equipped with many Advanced Driver Assistance System (ADAS) features. Please note that this car camcorder will **NOT**, automatically apply brakes, control the steering, or control other functions of your vehicle to avoid traffic accidents. These features are intended to be for reference only. There are many variables that can cause these ADAS features to not function correctly and therefore it is the sole responsibility of the driver to operate their vehicle according to all the local safety and traffic laws.
- 2. The ADAS/Driving Safety features such as LDWS, FCWS, Front Vehicle Go, Headlight warning, Speed Cam Alert, Speed Limit Alert, Driver Fatigue Alert and ACC/DEC Alert will be disabled, if the camcorder is not connected to the car charger.

## **1 Introduction**

## **1.1 Package Contents**

The package contains the following items. In case there is any missing or damaged item, contact your dealer immediately.

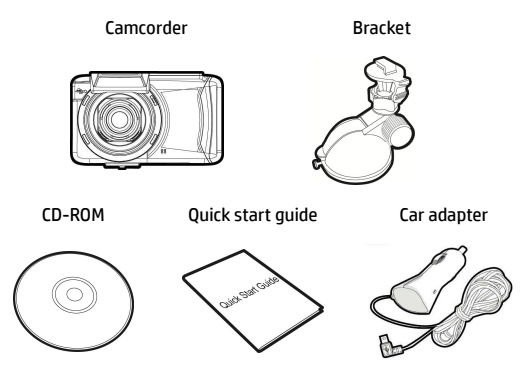

## **1.2 Product Overview**

#### Top and Bottom Views

Side (Left and Right) Views

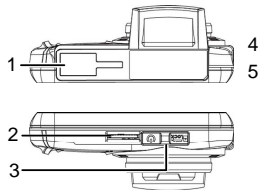

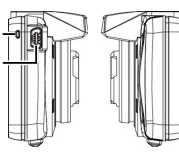

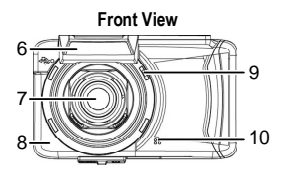

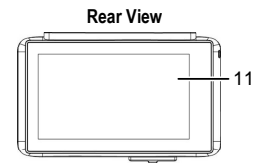

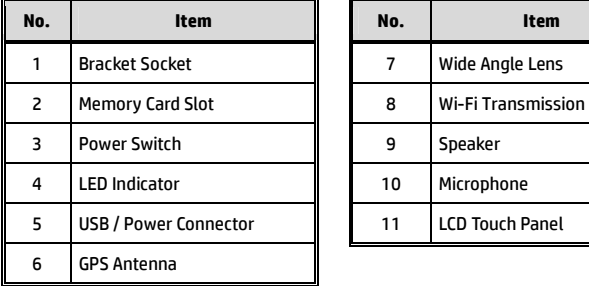

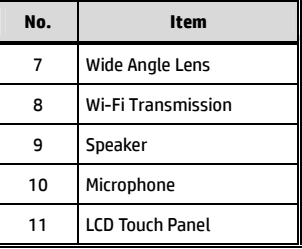

## **2 Getting Started**

## **2.1 Inserting the Memory Card**

Insert memory card with the gold section facing upward and the screen of the camcorder facing upward too, as illustrated. Push the memory card in until a click sound is heard, indicating the card is in position.

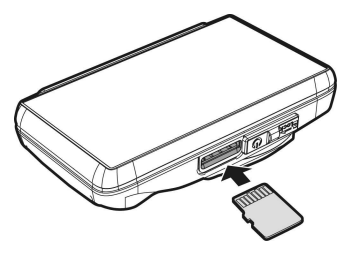

#### **To remove the memory card**

Push to eject the memory card out of the slot.

#### **Note:**

- 1. Do not remove or insert the memory card when the camcorder is turned on. This may damage the memory card.
- 2. Please use a Class 6 or higher rating Micro SD card, max. up to 32GB.
- 3. Please format the micro SD cards before the initial use.
- 4. When removing the memory card, be careful that the card may spring out and get lost. The memory slot has this spring-out feature for easy removal of the card.

## **2.2 Installing in Vehicles**

#### **2.2.1 Mount to Windshield**

1. Push the bracket into bracket slot on top of camcorder, until a click sound is heard.

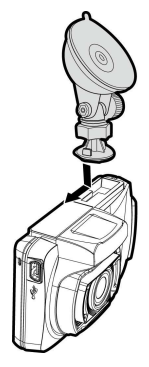

- 2. With the suction-cup laying flat, position the suction-cup on the windshield.
- 3. Hold the base firmly on the windshield and press down the clamp to mount the car holder to the windshield. Make sure the base is securely locked in place.

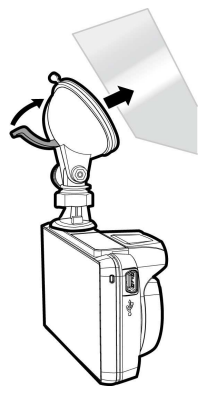

### **2.2.2 Adjust the Camcorder position**

1. Loose the knob to swivel the camcorder vertically.

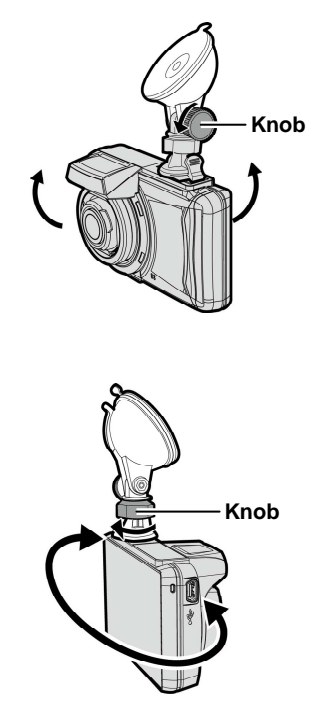

2. Loose the knob to swivel the camcorder horizontally up to 360°.

3. Then tighten the knob to make sure the camcorder is securely locked in place.

## **2.3 Connecting to Power**

Use only the supplied car adapter to power up the camcorder and charging the built-in battery.

1. Connect one end of car adapter to USB/Power connector port on the camcorder.

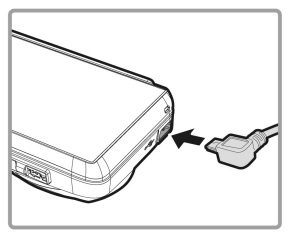

2. Plug the other end of the car adapter to the cigarette lighter socket of your vehicle. Once the vehicle engine is started, the camcorder automatically powers on.

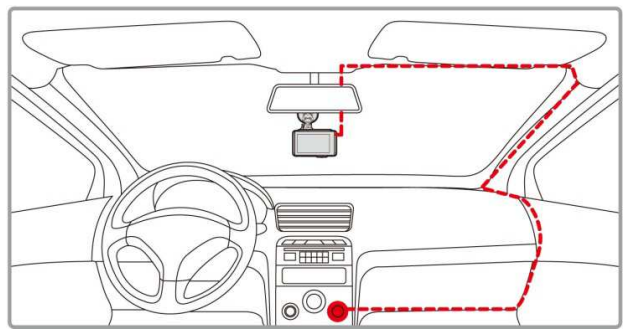

#### **Note:**

This product should be installed near the rear view mirror, at the center and top of windshield for optimal viewing.

## **2.4 Powering the Camcorder On / Off**

## **2.4.1 Auto Power On/Off**

Once the vehicle engine is started, the camcorder automatically turns on. If the **Automatic Record** function is enabled, the recording will automatically start right after the camcorder turns on.

## **2.4.2 Manual Power On/Off and Reset**

#### **2.4.2.1 Manual Power On**

Push the **power switch** and make sure that the power switch locks on the memory card slot.

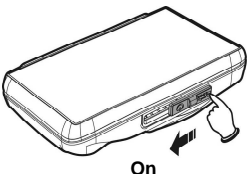

#### **2.4.2.2 Power Off**

Push the **power switch** and make sure that the memory slot is released and the camcorder starts power off sequence. Do not power on the camcorder when it is in the power-off sequence, or the recorded file may become corrupt.

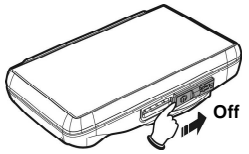

## **2.5 Initial Settings**

Before using the camcorder, we recommend you to enable the **Automatic Record** function and set up the correct **Date and Time**.

### **2.5.1 Setting the Universal Time Code (UTC)**

Depending on your location, you may need to change the current UTC setting of the camcorder so that the correct date and time are updated when a GPS signal is detected.

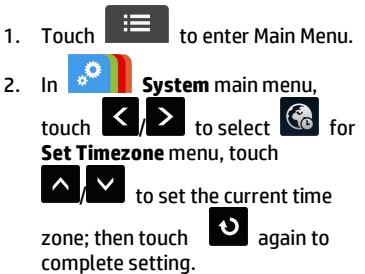

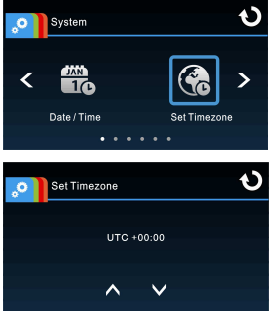

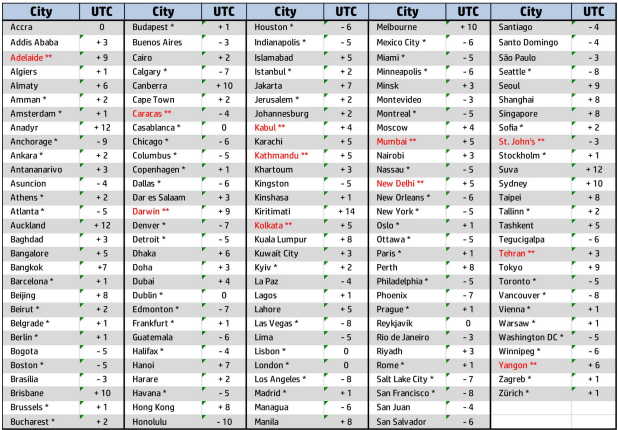

\* Be sure to adjust for daylight saving time (DST) by adding +1 hour to the UTC offset.

\*\* These areas may observe half hour increments and daylight saving time (DST).

## **2.6 Application**

## **2.6.1 Application installation**

- 1. Search from Google Play or App Store for **Pixi Cam** application.
- 2. Install the App.

**APP Layout and Features may be changed subject to different software versions. Please refer to Google Play or APP Store for update.**

#### **2.6.2 Wi-Fi connecting**  1. Touch  $\blacksquare$  to enter Main Menu. O o. System 2. Touch  $\frac{1}{2}$  to switch over to System Main Menu. ∢ ↘ **LCD** setting 3. Touch  $\bigcup$  to select for entering Wi-Fi function menu; wait for screen to display E) camcorder ID and Wi-Fi password. **Note:** siting for Wi-F Wi-Fi function is Device ID Wi-Fi password dependent on the model purchased.

4. Using Wi-Fi function of a mobile camcorder, search for camcorder ID from the list and select and enter Wi-Fi Password. For iOS / Android Users: Using the mobile camcorder [Settings]  $\rightarrow$  [Wi-Fi]  $\rightarrow$  [Select

camcorder ID no.: f800xXXXXXXI  $\rightarrow$  [Enter the password]  $\rightarrow$ [Connecting]

- 5. Launch the Pixi Cam  $\frac{\text{Pixi can}}{\text{Cayi}}$  App.
- 6. To disconnect Wi-Fi link, just exit Pixi Cam **Pixi Cam** Application.

#### **Note:**

- 1. Make sure the Wi-Fi function of the equipment is activated and the mobile camcorder is receiving Wi-Fi signal before executing the Pixi Cam App, or the App will be closed.
- 2. The mobile device shall be within a maximum of a 10m distance from the equipment without any buildings in between.
- 3. When the Wi-Fi function of the equipment is activated for 3 minutes without connecting with your mobile device, or the connection is disconnected, the equipment will automatically stop the Wi-Fi function and you will need to re-activate the Wi-Fi function.
- 4. It is recommended that you should set the correct date and time for your mobile device before using the equipment, so that the recorded video will be consistent with the date and time settings of the mobile device.
- 5. When linking up with a mobile device, touch-control of camcorder screen is no longer effective. Perform operations via the Pixi Cam Application. For operating the camcorder again, you need to exit the Pixi Cam Application first. To operate the camcorder, please quit the Pixi Cam program, and restart.
- 6. The language of the Pixi Cam App will be consistent with that of your mobile device, it shall be the default language if it is not the built-in one.

## **3 Using the Car Recorder**

## **3.1 Recording Videos**

## **3.1.1 Record videos while driving**

When the vehicle engine starts up and the **Automatic Record** function is enabled, the camcorder automatically turns on and starts recording. The touch panel function is not ready yet within 2 seconds upon the **Auto Recording** start.

Recording will automatically stop when the engine is switched off, or

when touching the  $\left\| \frac{\mathbf{B}}{\mathbf{H}} \right\|$  to stop recording manually.

#### **Note:**

- 1. With some vehicles, the recording will continue when the engine is switched off. If this happens, please manually turn off the cigarette lighter /power socket or remove the car adapter from the cigarette lighter.
- 2. It can be configured to save a video file for every 3 or 5 minutes of recording.
- 3. The camcorder saves the recording in the memory card. If the memory card capacity is full, the oldest file in the memory card is overwritten.

## **3.1.2 Emergency Recording**

Start the Emergency Recording, do the following:

1. During video recording, touch

 to enter emergency recording mode, the "Emergency" message will be shown immediately on the lower left corner of the screen, and the recorded file will be protected.

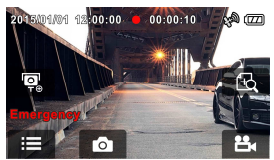

The camcorder will record an emergency video of 3 or 5 minutes (depending on the setting) or until manually stopped.

2. Touch  $\Box$  again, to halt the recording.

## **3.2 Driving Safety**

**The following driving safety function is for reference only. Drivers are advised to exercise discretion based on actual road conditions.**

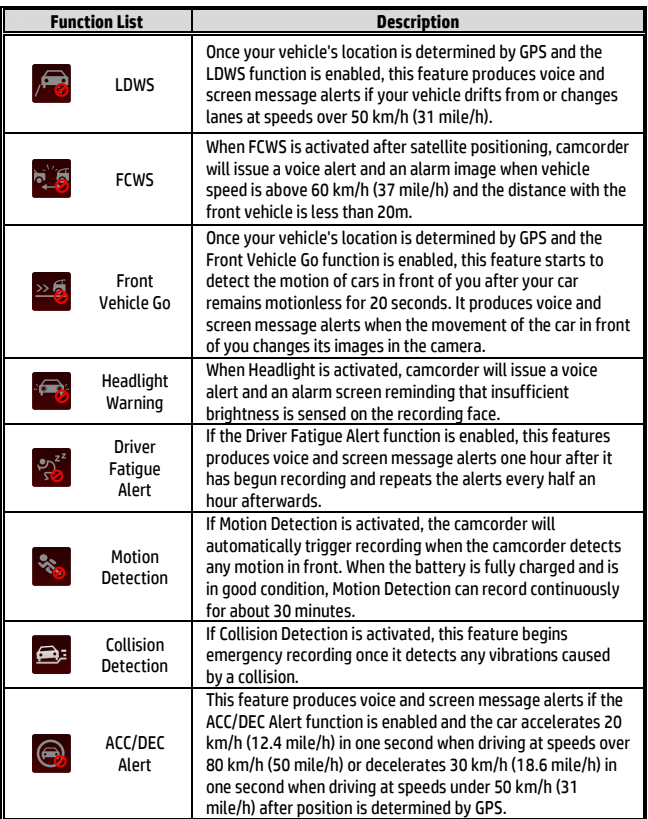

## **3.3 Playing Videos and Viewing Pictures**

### **3.3.1 Playing Videos and Emergency Recording**

Playback video record files as follows:

- 1. Touch  $\Box$  to enter main menu.
- 2. Touch to switch over to **File / Position** menu.

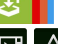

 $\overline{3}$ . Touch  $\overline{2}$  /  $\overline{\triangle}$  to enter **Video/ Emergency** function menu.

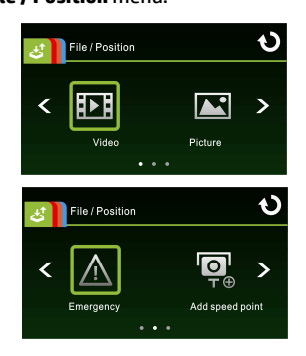

4. Touch  $\sim$  to browse for required video file, touch selected preview of video to enter Playback Mode

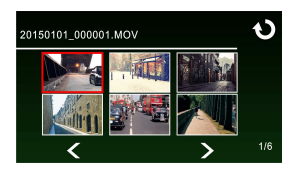

5. Touch repetitively to return to Record Screen.

## **3.3.2 Viewing Pictures**

View pictures as follows:

- 1. Touch  $\mathbf{E}$  to enter Main Menu.
- 

2. Touch to switch over to **File / Position** main menu.

3. Touch to enter **Picture**  function menu.

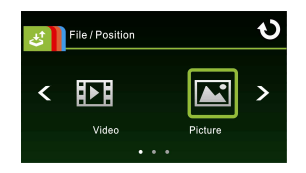

4. Touch  $\leq$   $\geq$  to browse for required picture files, touch selected preview of picture to enter Picture Playback Mode.

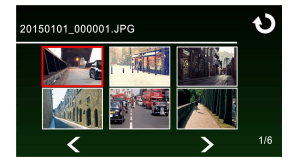

5. Touch **O** repetitively to return Record Screen.

## **3.3.3 Deleting Files**

To delete file(s), do the following:

1. Touch  $\overline{\mathbf{t}}$  to enter Main Menu. 2. Touch to switch over to **File / Position** main menu. 3. Touch / / to enter **Video/Picture/Emergency** menu. 4. Touch  $\sum_{k=1}^{\infty}$  to browse for required video or picture file; touch selected preview image to enter **Video/Picture Playback Mode.** 5. Touch **the limit of the Deletion menu, select**  $\omega$  **to** to delete one file or all files; touch  $\left[O_{\ell}\right]$  to confirm or cancel the selection. D O Delete this file? **File Deletion** ⋗ Delete One Delete All Confirm Cancel **Item Description**  Delete One Delete the current file.

#### **Note:**

Deleted files cannot be recovered. Ensure the files have backup before deletion.

Delete All Delete all files.

6. Touch repetitively to return to Record Screen.

### **Avertissement sur la batterie**

- Rechargez toujours avec le système fourni. Une mauvaise gestion de la batterie peut causer des explosions.
- Ne démontez ou percez jamais la batterie, et évitez les courts-circuits.
- Les piles peuvent exploser si elles sont exposées à des flammes nues. Ne jetez jamais les piles au feu.
- Jetez les piles usées en respectant les réglementations locales.
- **Ne remplacez jamais la batterie par vous-même, demandez à votre revendeur de le faire pour vous.**

#### **Remarques au sujet de l'installation**

- 1. Installez l'appareil vers le rétroviseur afin d'obtenir la meilleure vue.
- 2. Assurez-vous que l'objectif est dans la surface de balayage de l'essuie-glace du pare-brise afin de bénéficier d'une vue claire même lorsau'il pleut.
- 3. Ne jamais toucher l'objectif avec vos doigts. Des empreintes de doigts peuvent rester visibles sur l'objectif et les photos ou les clips vidéo peuvent ainsi être flous. Nettoyez souvent l'objectif.
- 4. Ne pas installer l'appareil sur une vitre teintée. Vous risqueriez d'endommager le film teinté.
- 5. Assurez-vous que la position d'installation n'est pas entravée par la vitre teintée.

### **Avis pour les utilisateurs**

- 1. Ce caméscope de voiture est équipé de nombreuses fonctions de système d'aide à la conduite avancées (ADAS). Veuillez noter que ce caméscope de voiture n'effectuera **PAS** les fonctions suivantes automatiquement : freinage, contrôle de la direction ou autres fonctions du véhicule pour éviter les accidents de la circulation. Ces fonctionnalités sont destinées à servir de référence uniquement. De nombreuses variables peuvent causer un mauvais fonctionnement des fonctionnalités ADAS, il est donc de la seule responsabilité du conducteur d'utiliser son véhicule conformément au code de la route et aux règles de sécurité locaux.
- 2. Les fonctions ADAS/Conduite sûre comme LDWS, FCWS (avert.collisionAvt), Avertissement phare, Alerte radar, Alerte de limite de vitesse, Alerte de fatigue du conducteur et Alerte ACC/DEC sont désactivées si le caméscope n'est pas relié au chargeur de voiture.

## **1 Introduction**

## **1.1 Contenu de la boîte**

Cet emballage contient les éléments suivants. Si l'un de ces éléments est absent ou endommagé, contactez votre revendeur immédiatement.

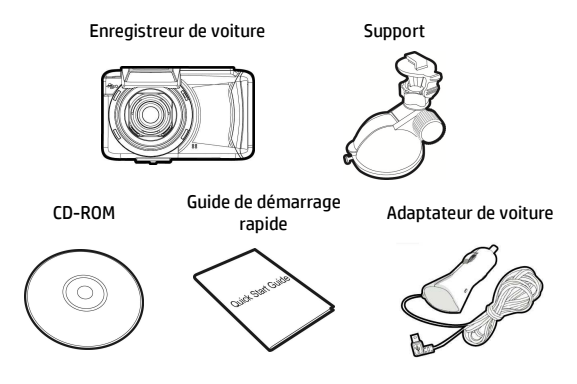

## **1.2 Présentation du produit**

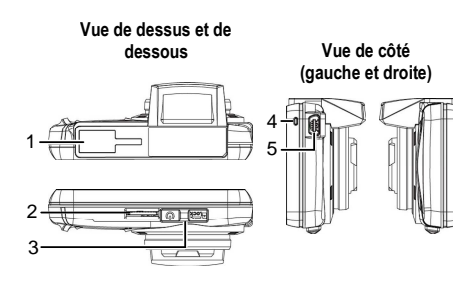

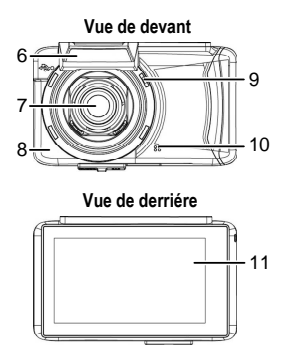

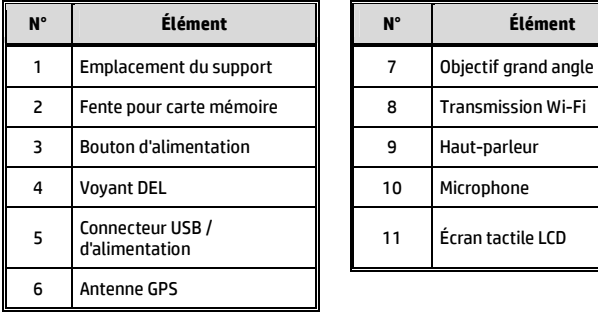

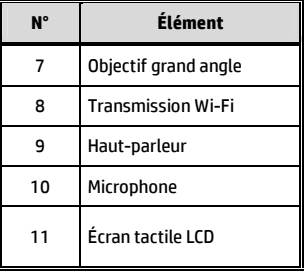

## **2 Prise en main**

## **2.1 Insérer la carte mémoire**

Insérez la carte mémoire broche tournée vers le haut, l'écran de l'appareil étant aussi orienté vers le haut, comme illustré. Enfoncez la carte mémoire jusqu'à ce qu'un déclic se fasse entendre, indiquant que la carte est en place.

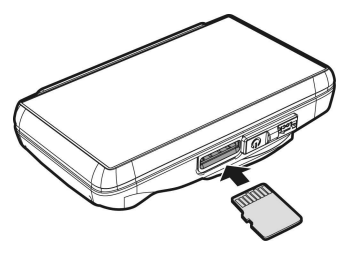

#### **Pour enlever la carte mémoire**

Enfoncez la carte mémoire pour l'éjecter de la fente.

#### **Remarque:**

- 1. Ne pas retirer ni insérer une carte mémoire lorsque l'appareil est allumé. Cela peut endommager la carte mémoire.
- 2. Veuillez utiliser une carte Micro SD de classe 6 ou plus, jusqu'à 32 Go.
- 3. Veuillez formater les cartes micro SD avant leur première utilisation.
- 4. Lors du retrait de la carte mémoire, faites attention car elle pourrait sortir brusquement et se perdre. L'emplacement pour carte mémoire dispose d'une fonction de ressort pour un retrait facile de la carte.

## **2.2 Installation dans des véhicules**

### **2.2.1 Installer sur le pare-brise**

1. Enfoncez le crochet dans l'emplacement dédié sur le dessus de l'appareil, jusqu'à ce qu'un clic se fasse entendre.

- 2. La ventouse étant en configuration plate, positionnez-la sur le pare-brise.
- 3. Tenez fermement l'embase sur le pare-brise et abaissez la pince pour installer le support de voiture sur le pare-brise. Assurez-vous que l'embase est bien en place.

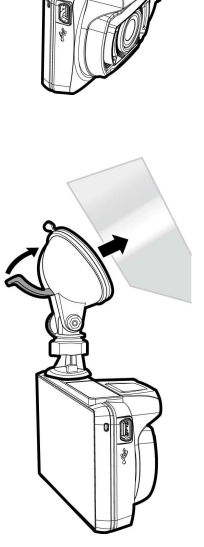

### **2.2.2 Régler la position de l'appareil**

1. Desserrez le bouton pour faire pivoter l'appareil verticalement.

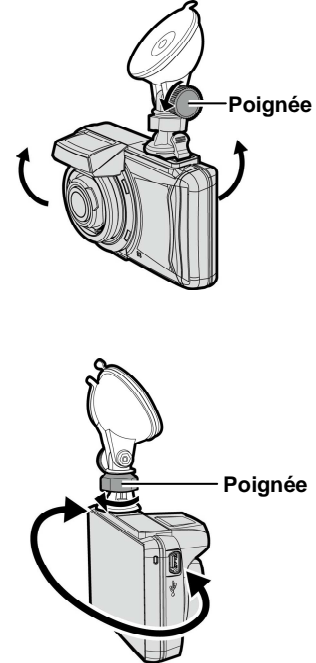

2. Desserrez le bouton pour faire pivoter l'appareil horizontalement jusqu'à 360°.

3. Puis serrez le bouton pour vous assurer que l'appareil est bien tenu en place.

## **2.3 Connexion à l'alimentation**

Utilisez uniquement l'adaptateur pour voiture fourni pour alimenter l'appareil et recharger la batterie intégrée.

1. Branchez une extrémité du connecteur d'alimentation sur le port du connecteur USB / d'alimentation de l'appareil.

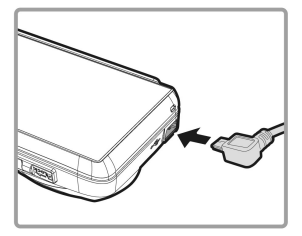

2. Branchez l'autre extrémité de l'adaptateur de voiture sur la prise d'allume-cigare de votre véhicule. Dès que le moteur du véhicule démarre, l'enregistreur se met automatiquement en marche.

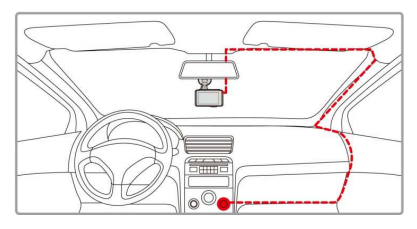

#### **Remarque:**

Ce produit doit être installé près du rétroviseur, au centre sur la partie haute du pare-brise, si possible, pour une visualisation optimale.

## **2.4 Allumer/éteindre l'appareil**

## **2.4.1 Mise sous / hors tension automatique**

Dès que le moteur du véhicule démarre, l'appareil se met automatiquement en marche. Si la fonction **Enr. auto** est activée, l'enregistrement commence automatiquement lorsque l'appareil est allumé.

### **2.4.2 Mise sous / hors tension manuel et Réinitialisation**

#### **2.4.2.1 Mise sous tension manuelle**

Appuyez sur l'**interrupteur d'alimentation** et assurez-vous qu'il se verrouille sur l'emplacement de la carte mémoire.

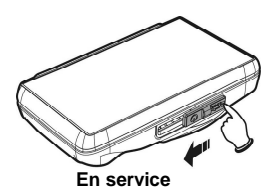

#### **2.4.2.2 Mise hors tension**

Appuyez sur l'**interrupteur d'alimentation** et assurez-vous que l'emplacement mémoire est libéré et que l'appareil commence la séquence de mise hors tension. N'éteignez pas l'appareil lorsqu'il est en phase de mise hors tension, ou le fichier enregistré pourrait être endommagé.

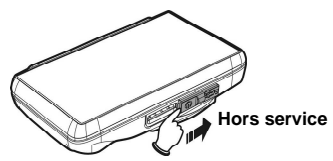

## **2.5 Paramètres initiaux**

Avant d'utiliser l'appareil la première fois, nous vous recommandons d'activer la fonction **Enr. auto** et de régler correctement **l'heure et la date**.

## **2.5.1 Régler le temps universel coordonné (UTC)**

En fonction de votre emplacement, vous pourriez avoir à modifier le paramètre UTC actuel du caméscope afin que la date et l'heure soient mises à jour correctement lorsqu'un signal GPS est détecté.

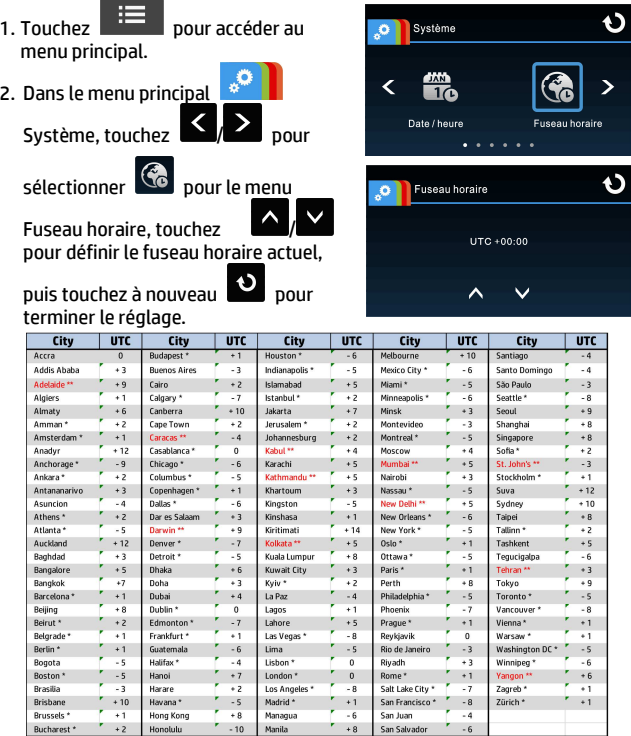

\* Veillez à ajuster l'heure d'été (DST) en ajoutant +1 heure au décalage UTC

\*\* Ces zones peuvent observer des incréments d'une demi-heure et d'heure d'été (DST)

## **2.6 Application**

## **2.6.1 Installation de l'application**

1. Allez dans Google Play ou sur l'App Store et recherchez l'application

**Pixi Cam Pixi Cam** 

2. Installez l'application.

**La présentation et les fonctionnalités de l'application peuvent varier selon la version. Voir Google Play ou l'App Store pour plus d'informations.**

> **O** Système

∢

## **2.6.2 Connexion Wi-Fi**

- 1. Touchez  $\Box$  pour accéder au menu principal. 2. Touchez **pour basculer**
- vers le menu principal **Système**.
- 3. Touchez  $\langle \rangle$  > pour

 $\overline{\phantom{a}}$ 

sélectionner <sup>et</sup> et accéder au menu de la fonction **Wi-Fi** ; attendez que l'écran affiche l'ID de l'appareil et le mot de passe Wi-Fi.

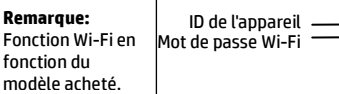

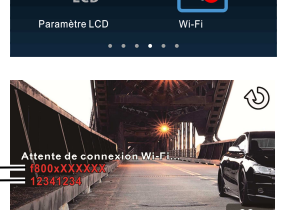

ပ

ľ 4. Avec la fonction Wi-Fi d'un appareil mobile, recherchez l'ID de l'appareil dans la liste et sélectionnez-le, puis saisissez le mot de passe Wi-Fi.

#### **Pour les utilisateurs iOS/Android :**

Sur l'appareil mobile, allez dans [Réglages]  $\rightarrow$  [Wi-Fi]  $\rightarrow$ [Sélectionnez l'ID d'appareil no. f800xXXXXXX] → [Saisissez le  $\text{mot de passed} \rightarrow \text{[Connexion]}$ 

5. Exécutez l'application **Pixi Cam** .

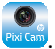

6. Pour arrêter la liaison Wi-Fi, quittez simplement l'application **Pixi** 

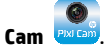

#### **Remarque:**

- 1. Assurez-vous que la fonction Wi-Fi de l'équipement est activée et que l'appareil mobile reçoit un signal Wi-Fi avant d'exécuter l'application Pixi Cam, ou l'application se terminera.
- 2. L'appareil mobile doit rester à moins de 10 m de l'équipement, sans obstacle entre eux.
- 3. Lorsque la fonction Wi-Fi de l'équipement est activée pendant 3 minutes sans connexion à votre appareil mobile, ou que la connexion est coupée, l'équipement arrêtera automatiquement la fonction Wi-Fi et vous devrez la réactiver.
- 4. Nous vous conseillons de définir les bonnes date et heure sur votre appareil mobile avant d'utiliser l'équipement, afin que les vidéos enregistrées soient cohérentes avec les réglages de date et heure de l'appareil mobile.
- 5. Lors de la liaison avec un appareil mobile, le contrôle tactile de l'écran de l'appareil est désactivé. Effectuez les opérations avec l'application Pixi Cam. Pour utiliser à nouveau l'appareil, vous devez d'abord quitter l'application Pixi Cam. Pour utiliser l'appareil, veuillez quitter le programme Pixi Cam et le redémarrer.
- 6. La langue de l'application Pixi Cam sera cohérente avec celle de votre appareil mobile, il s'agira de la langue par défaut si ce n'est pas celle intégrée.

## **3 Utiliser l'enregistreur de voiture**

## **3.1 Enregistrement de vidéos**

### **3.1.1 Enregistrer des vidéos lorsque vous conduisez**

Lorsque le moteur du véhicule démarre et que la fonction **Enr. auto** a été activée, l'appareil s'allume automatiquement et commence à enregistrer. La fonction tactile n'est pas prête pendant les deux premières secondes après le démarrage de l'**enregistrement automatique**.

L'enregistrement s'arrête automatiquement lorsque le moteur s'arrête,

ou que vous appuyez sur **pour arrêter l'enregistrement** manuellement.

#### **Remarque:**

- 1. Dans certaines voitures, l'enregistrement continue même lorsque le moteur est arrêté. Si cela survient, éteignez manuellement l'allume-cigare ou débranchez l'adaptateur d'alimentation de l'allume-cigare du véhicule.
- 2. Il peut être configuré pour enregistrer un fichier vidéo toutes les 3 ou 5 minutes d'enregistrement.
- 3. L'appareil enregistre les vidéos sur la carte mémoire. Si la carte mémoire est pleine, le fichier le plus ancien présent sur la carte mémoire est écrasé.

## **3.1.2 Enregistrement d'urgence**

Pour démarrer l'enregistrement d'urgence, effectuez ce qui suit:

1. Pendant un Enregistrement

vidéo, touchez  $\frac{dN}{dN}$  pour passer en mode d'enregistrement d'urgence, le message « Urgence » s'affiche immédiatement en bas à

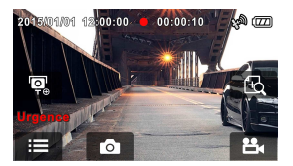

gauche de l'écran et le fichier enregistré est protégé.

2. Touchez à nouveau pour arrêter l'enregistrement.

## **3.2 Conduite sûre**

**La fonction de conduite sûre suivante sert de référence uniquement. Les conducteurs sont invités à faire preuve de prudence en fonction des conditions de route réelles.**

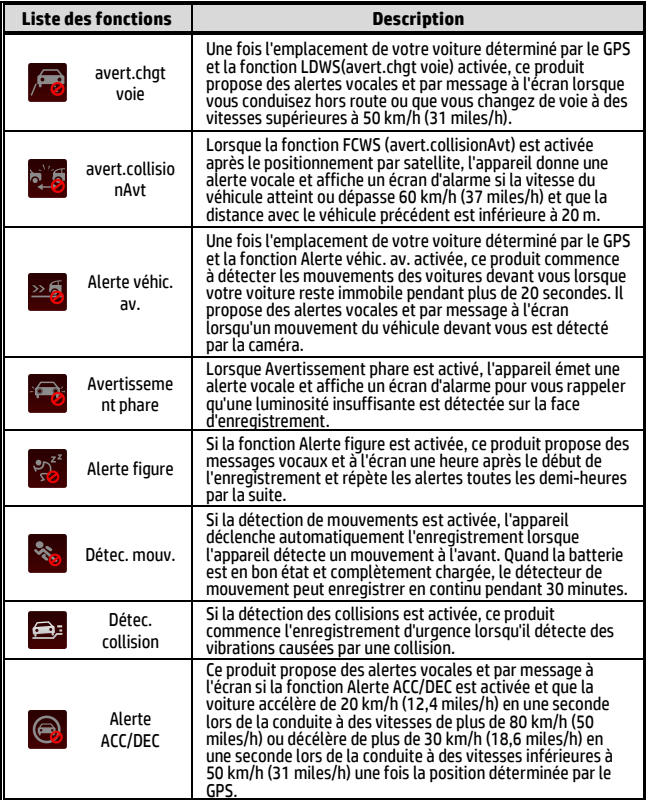

## **3.3 Lire des vidéos et afficher des images**

### **3.3.1 Lire des vidéos et enregistrements d'urgence**

Lisez les fichiers vidéo enregistrés comme suit :

- 1. Touchez  $\mathbb{H}$  pour accéder au menu principal. 2. Touchez pour basculer vers le menu **Fichier/position**. 3. Touchez  $\frac{||\mathbf{D}||}{||\mathbf{A}||}$  pour accéder O Fichier/position au menu de la fonction **Vidéo/Urgence**.  $\overline{\phantom{1}}$ Picture O Fichier/position Urgence Ajouter point
- 4. Touchez  $\left| \left( \right/ \right) \right|$  pour naviguer

vers le fichier vidéo requis, touchez l'aperçu vidéo pour entrer en mode lecture

 $\sim$   $\sim$   $\sim$ 

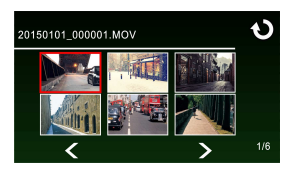

5. Touchez **plusieurs fois pour revenir à l'écran** d'enregistrement.

## **3.3.2 Afficher des images**

Affichez les images en procédant comme suit :

- 1. Touchez  $\mathbb{E}$  pour accéder au menu principal.
- 2. Touchez  $\Box$  pour basculer vers le menu principal **Fichier/position**.
- 3. Touchez pour accéder au menu de la fonction **Image**.

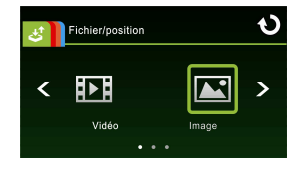

4. Touchez  $\left\{\left(\frac{1}{2}\right)\right\}$  pour naviguer vers les fichiers image requis, touchez l'image pour entrer en mode lecture.

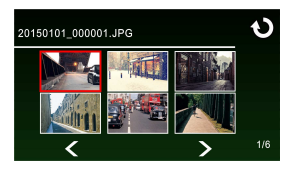

5. Touchez **Paris's** plusieurs fois pour revenir à l'écran d'enregistrement.

## **3.3.3 Suppression de fichiers**

Pour supprimer des fichiers, procédez comme suit :

- 1. Touchez  $\Box$  pour accéder au menu principal. 2. Touchez  $\mathbb{Z}$  pour basculer vers le menu principal **Fichier/position**.  $\overline{3}$ . Touchez  $\overline{[1,1]}$   $\overline{[2,1]}$  pour accéder au menu **Vidéo/Image/Urgence**. 4. Touchez  $\blacksquare$  pour naviguer vers les fichiers image ou vidéo requis, touchez l'image d'aperçu pour entrer en **mode lecture vidéo/image.**
- 5. Touchez pour accéder au menu **Suppression de fichier**,

sélectionnez  $\mathbb{Q}$   $\mathbb{Z}$  pour supprimer un ou tous les fichiers, et

touchez  $|O|/X$  pour confirmer ou annuler la sélection.

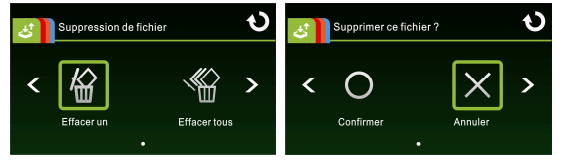

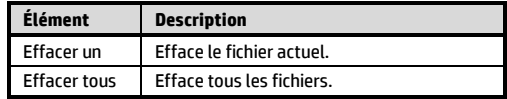

6. Touchez plusieurs fois pour revenir à l'écran d'enregistrement.

#### **Remarque:**

Les fichiers supprimés ne peuvent pas être récupérés. Assurez-vous que les fichiers ont été sauvegardés avant la suppression.

## **Cuidados com a bateria**

- Sempre carregue sua bateria utilizando os acessórios fornecidos. O uso inapropriado poderá resultar em explosão.
- $\cdot$  Nunca desmanche ou fure a bateria, ou permita curto-circuitos.
- Baterias poderão explodir se expostas ao fogo. Nunca descarte a bateria em fogo.
- $\mathbf{\hat{P}}$  A eliminação de baterias usadas deverá observar as leis locais.
- **Nunca substitua a bateria por outra; Permita ao revendedor fazer isto.**

#### **Notas de instalação**

- 1. Instale o dispositivo próximo do retrovisor para obter a melhor visão possível.
- 2. Certifique-se que a lente está dentro do alcance do limpador de pára-brisas para assegurar uma imagem límpida mesmo quando chover.
- 3. Não toque na lente com seus dedos. A oleosidade dos dedos poderá afetar a clareza de imagens e vídeos. Limpe a lente regularmente.
- 4. Não instale o dispositivo sobre película fumê, pois poderá danificá-la.
- 5. Certifique-se que a posição de instalação não será prejudicada pela película.

#### **Aviso ao Usuário**

- 1. Esta câmera de vídeo veicular é equipada com muitos Avançados recursos de Sistema de Assistência ao Condutor (ADAS). Por favor, note que esta câmera veicular **NÃO**, aplicará automaticamente os freios, controlará a direção nem controlará outras funções do seu veículo para evitar acidentes de trânsito. Esses recursos destinam-se apenas a referência. Há muitas variáveis que podem fazer esses recursos ADAS não funcionarem corretamente e, portanto, é responsabilidade exclusiva do motorista operar o veículo de acordo com todas as leis de segurança e de trânsito locais.
- 2. Os recursos ADAS/Direção Segura como LDWS, FCWS, Ida Frontal do Veículo, Alerta de farol dianteiro, Alerta Cam. Velocidade, Alerta Limite Velocidade, Alerta de fadiga do condutor e Alerta ACC/DEC serão desativados se a câmara de vídeo não estiver conectado ao carregador veicular.

# **1 Introdução**

## **1.1 Conteúdo do pacote**

Esta embalagem contém os seguites itens. Contate a revenda imediatamente em caso de algum dos itens estiver faltando ou danificado.

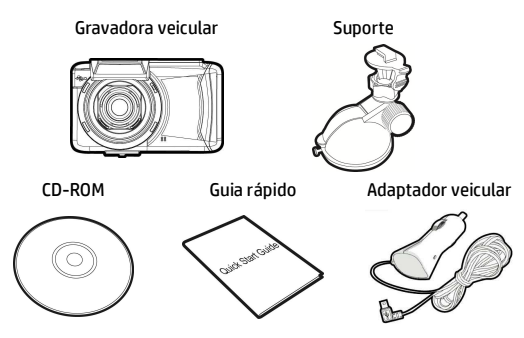

## **1.2 Visão geral do produto**

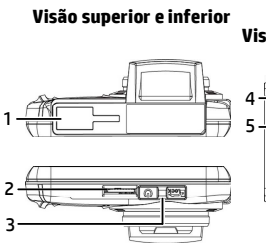

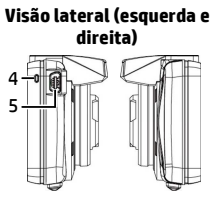

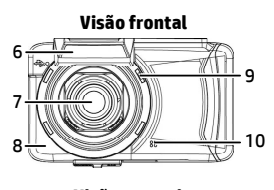

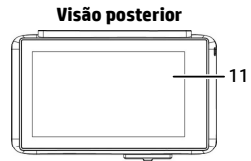

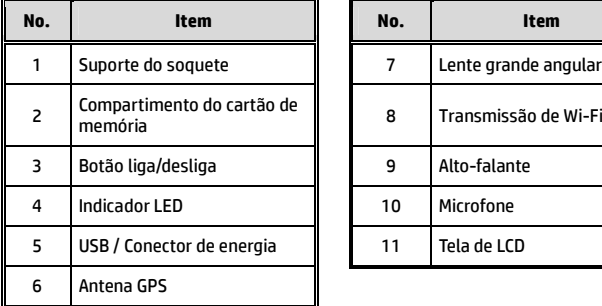

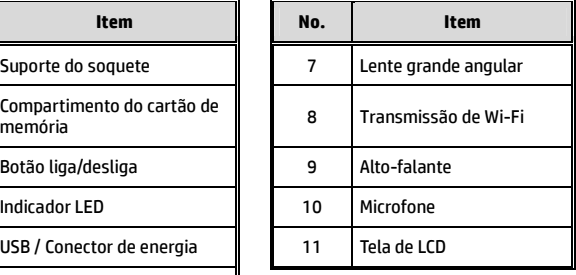

## **2 Iniciando**

## **2.1 Inserindo o cartão de memória**

Insira o cartão de memória com os pinos metálicos e a tela da câmera ambos para cima, como ilustrado. Insira o cartão de memória com a parte metálica e a tela da câmera para cima, como ilustrado.

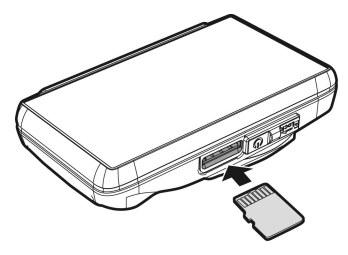

#### **Para remover o cartão de memória**

Empurre o cartão de memória para dentro do compartimento se desejar ejetá-lo para fora do compartimento.

#### **Observação:**

- 1. Não remova ou insira o cartão de memória quando a câmera estiver ligada, pois poderá danificar o cartão de memória.
- 2. Utilize um cartão classe 6 ou superior do tipo Micro SD até 32GB.
- 3. Formate o cartão micro SD antes de utilizá-lo pela primeira vez.
- 4. Cuidado ao remover o cartão de memória, pois poderá ser perdido quando ejetado para fora do compartimento devido a mola de ejeção.

## **2.2 Instalando em veículos**

#### **2.2.1 Montando no pára-brisa**

- 1. Empurre o suporte para dentro do encaixe do suporte na parte superior da câmera, até que o clique de encaixe seja ouvido.
- 

- 2. Posicione a ventosa deitada paralelamente ao pára-brisa.
- 3. Segure a base firmemente contra o pára-brisa, e pressione a alça para fixar a base no pára-brisa. Certifique-se que a base está presa firmemente.

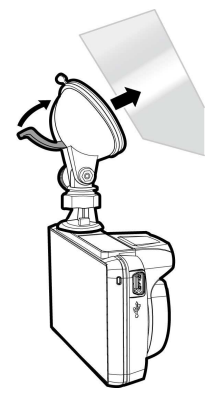

## **2.2.2 Ajustar a posição da câmera**

1. Afrouxe o regulador para rotacionar a câmera verticalmente.

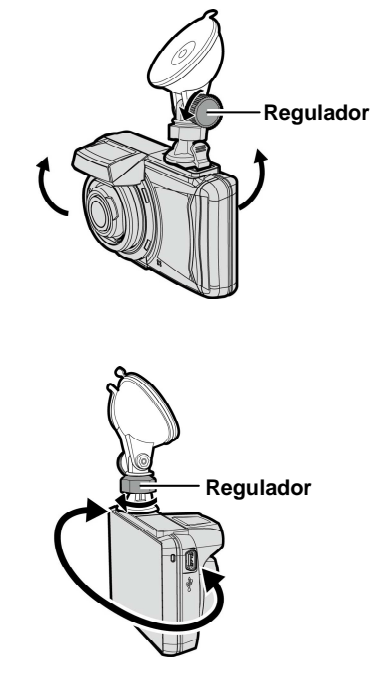

2. Afrouxe o regulador para rotacionar horizontalmente até 360°.

3. E então, aperte os botões para certificar-se que eles estejam presos firmemente.

## **2.3 Conectando à energia**

Use somente o adaptador veicular fornecido para utilizar o equipamento e carregar a bateria embutida.

1. Conecte um lado do conector à porta do conector de USB/Conector de energia da câmera.

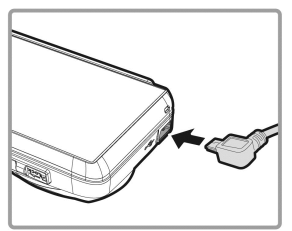

2. Plugue a outra ponta do carregador veicular ao soquete do acendedor de cigarros de seu veículo. Quando o motor for acionado o equipamento será ligado automaticamente.

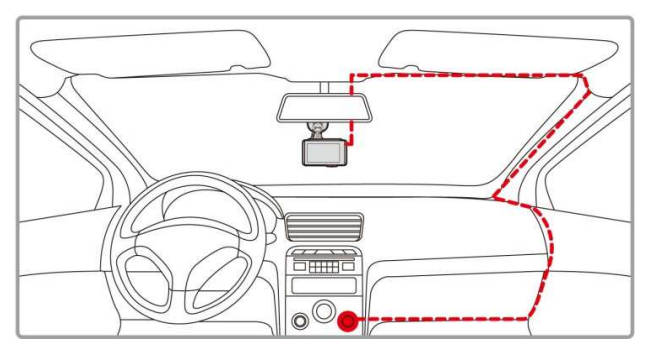

#### **Observação:**

Este produto deve ser instalado próximo ao retrovisor interno, na parte superior, ao centro do pára-brisas a fim de otimizar a gravação da câmera.

## **2.4 Ligando e desligando a câmera**

### **2.4.1 Ligar e desligar automaticamente**

Quando o motor de seu veículo for acionado, a câmera se ligará automaticamente. Se a função de **Auto Grav.** estiver ativada, a gravação iniciará automaticamente após a câmera se ligar.

### **2.4.2 Ligar e desligar manualmente e reiniciar**

#### **2.5.2.1 Ligar manualmente**

Deslize o botão liga/desliga e certifique-se que ele trave corretamente sob o compartimento do cartão de memória.

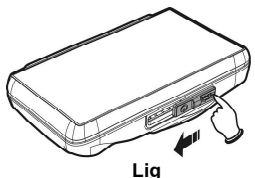

#### **2.5.2.2 Desligar**

Deslize o botão liga/desliga e certifique-se que o compartimento do cartão de memória seja liberado, e a câmera entrará em sequência de desligamento, e se desligará na sequência. Não desligue a câmera quando ela estiver na sequência de desacionamento, ou a gravação poderá ser corrompida.

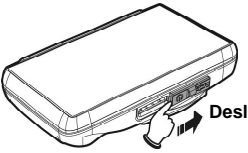

## **2.5 Definições iniciais**

Antes de utilizar a câmera, recomendamos que você ative a **Auto Grav.** e ajuste a **Data e Hora** corretamente.

## **2.5.1 Definição do Tempo Universal Coordenado (UTC)**

Dependendo da sua localização, poderá ter de alterar a definição de UTC atual da câmara de vídeo para que a data e hora corretas sejam atualizadas quando for detetado um sinal de GPS.

- 1. Dê um toque em  $\mathbf{E}$  para acessar o menu principal.
- 2. No menu do Sistema **de la de la contra**

um toque em  $\langle \rangle$  > para selecionar **Ca** para Definir

fuso horário. Dê um toque em

 $\vee$  para definir o fuso

horário correto; e então dê um

finalizar.

toque em  $\Theta$  novamente para

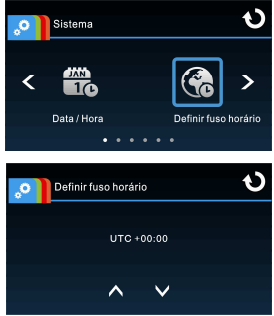

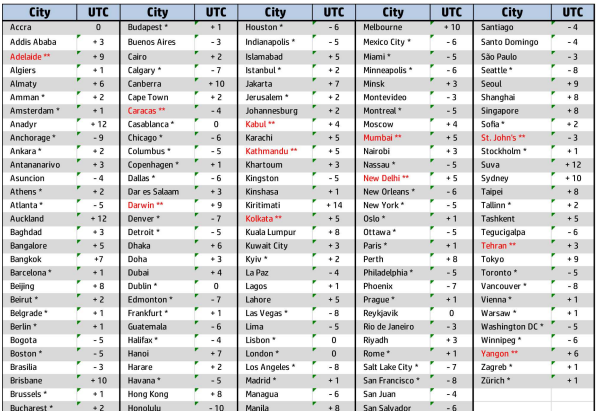

\* Certifique-se de que efetua os ajuste necessários para o horário de verão (DST) adicionando +1 hora à definição UTC

\*\* Estas áreas podem observar incrementos de meia hora e horário de verão (DST)

## **2.6 Aplicativo**

### **2.6.1 Instalação do aplicativo**

- 1. Procure nas lojas Google Play ou App Store pelo aplicativo **Pixi** Cam .
- 2. Instale o aplicativo.

**A apresentação e os recursos deste APP poderão ser alteradas de acordo com a versão utilizada. Confira nas lojas Google Play ou APP Store para atualizações.**

### **2.6.2 Conectando através de Wi-Fi**

1. Dê um toque em  $\mathbf{E}$  para acessar o menu principal.

2. Dê um toque em  $\frac{1}{2}$   $\frac{1}{2}$  para alterar para o menu do **Sistema**.

3. Dê um toque em  $\langle \rangle$  > para

ľ

selecionar **a** e acessar o

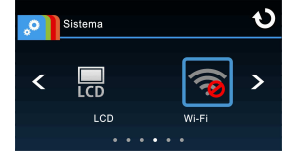

menu da função de **Wi-Fi**; aguarde a tela exibir a identidade e a senha de Wi-Fi.

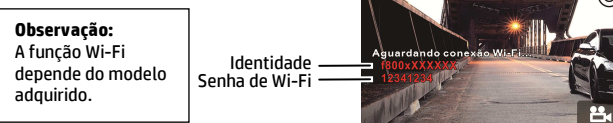

4. Utilizando a função de Wi-Fi de um celular, procure pela identidade do celular, e entre com a senha do Wi-Fi.

#### **Para usuários de iOS / Android:**

Utilizando o celular [Configurações]  $\rightarrow$  [Wi-Fi]  $\rightarrow$  [Selecionar identidade no.: f800xXXXXXXI  $\rightarrow$  [entre a senha]  $\rightarrow$  [Conectar].

- 5. Execute o aplicativo **Pixi Cam** .
- 6. Para desconectar o Wi-Fi, saia do aplicativo **Pixi Cam** .

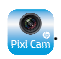

#### **Observação:**

- 1. Certifique-se que a função de Wi-Fi esteja ativada e que o celular esteja recebendo sinal de Wi-Fi antes de executar o aplicativo Pixi Cam, ou o aplicativo será finalizado.
- 2. O celular deverá estar em um campo de no máximo 10 metros de distância da câmera sem quaisquer obstáculos.
- 3. Quando a função de Wi-Fi da câmera está ativada por 3 minutos e sem conexão com seu celular, ou a conexão for perdida, a câmera irá automaticamente encerrar a função de Wi-Fi e você deverá reativar a função de Wi-Fi.
- 4. Sugerimos que você ajuste a data e hora corretamente em seu celular antes de utilizá-lo, pois assim o vídeo gravado estará de acordo com as configurações de data e hora de seu celular.
- 5. Quando conectando a um celular, os controles da tela da câmera não estarão disponíveis. Utilize as operações através do aplicativo Pixi Cam. Para operar o dispositivo novamente, você precisará sair do aplicativo Pixi Cam primeiro. Para operar este dispositivo, feche o programa Pixi Cam, e reinicie.
- 6. O idioma do aplicativo Pixi Cam será o mesmo que de seu celular, ou será o padrão se nenhum idioma estiver embutido.

## **3 Utilizando o gravador veicular**

## **3.1 Gravando vídeos**

### **3.1.1 Gravar vídeos enquanto dirigindo**

Quando o motor de seu veículo for acionado, a câmera se ligará automaticamente. Se a função de **Auto Grav.** estiver ativada, a gravação iniciará automaticamente após a câmera se ligar.

Dê um toque no painel de funções se ele não estiver pronto 2 segundos após a **Auto Grav.** iniciar**.**

A gravação automática encerrará quando o motor de seu veículo for

desligado. Ou dê um toque em  $\mathbb{P}_1$  para encerrar a gravação

manualmente.

#### **Observação:**

- 1. Em alguns carros, a gravação continuará até que o motor seja desligado. Se isto não acontecer, por favor, desligue a câmera manualmente do acendedor de cigarros de seu veículo, ou remova o adaptador do acendedor de cigarros.
- 2. Pode ser configurado para salvar um arquivo de vídeo para cada 3 a 5 minutos de gravação.
- 3. A câmera salva a gravação no cartão de memória. Se a capacidade do cartão de memória estiver cheia, o arquivo mais antigo será sobrescrito.

## **3.1.2 Gravação de emergência**

Para iniciar a gravação de emergência, faça o seguinte:

1. Durante a gravação de vídeo, dê um toque em  $\mathbb{R}$  para acessar o modo de gravação de emergência. A mensagem "Emergência" será exibida imediatamente no canto esquerdo inferior da tela, e o arquivo gravado será protegido.

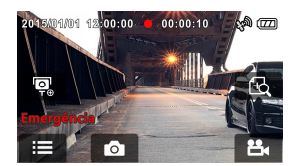

2. Dê um toque em  $\mathbb{Z}_1$  novamente, para encerrar a gravação.

## **3.2 Segurança de Condução**

**A seguinte função de condução segura é somente para referência. Os motoristas são aconselhados a conduzir de acordo com as condições reais da via.** 

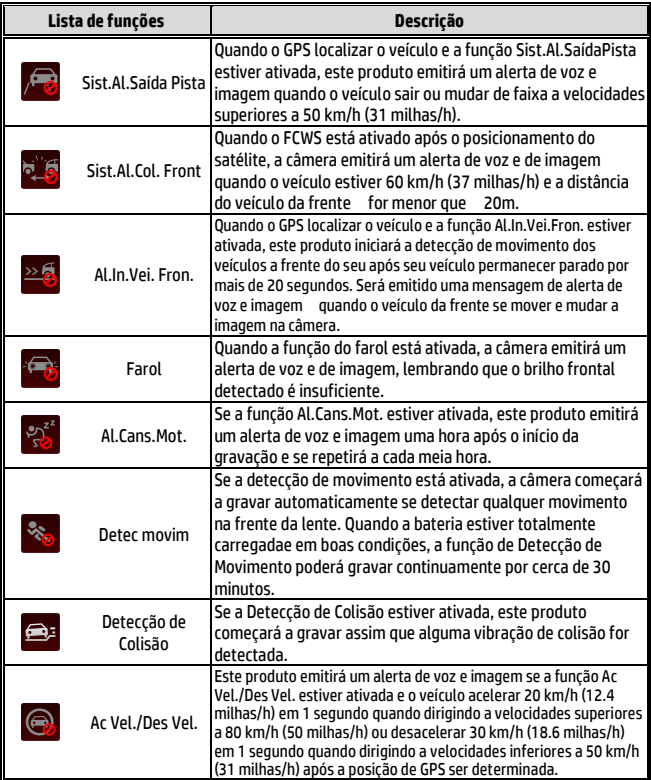

## **3.3 Reproduzindo vídeos e visualizando imagens**

### **3.3.1 Reproduzindo vídeos e gravações de emergância**

Para reproduzir vídeos gravados, faça o seguinte:

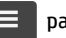

1. Dê um toque em  $\Box$  para acessar o menu principal.

- 2. Dê um toque em  $\frac{1}{2}$  para alterar para o menu Arquivo / Posição.
- 3. Dê um toque em  $\mathbf{E}$  /  $\mathbf{A}$  para acessar o menu das funções Vídeo / Emergência.

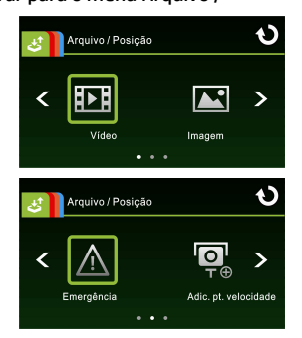

4. Dê um toque em  $\langle \rangle$  > para localizar o arquivo de vídeo

> desejado. Dê um toque no arquivo pré-visualizado para reproduzí-lo.

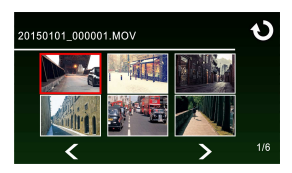

5. Dê um toque em  $\bigcirc$  repetidamente para retornar à tela de gravação.

### **3.3.2 Visualizando fotos**

Para visualizar fotos:

- 
- 
- 1. Dê um toque em  $\Box$  para acessar o menu principal.
- 2. Dê um toque em **belanger para alterar para o menu Arquivo** / **Posição**.

**Imagem**.

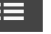

3. Dê um toque em **198** para

acessar o menu de funções de

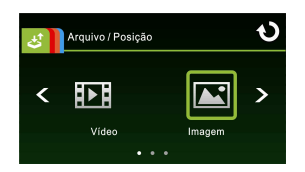

4. Dê um toque em  $\langle \rangle$  > para localizar o arquivo de imagem desejado. Dê um toque no arquivo de imagem pré-visualizado para reproduzí-lo.

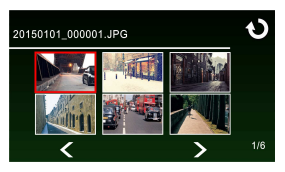

5. Dê um toque em  $\bigcirc$  repetidamente para retornar à tela de gravação.

### **3.3.3 Excluindo arquivos**

Para excluir arquivo(s), faça o seguinte:

- 1. Dê um toque em  $\Box$  para acessar o menu principal.
- 2. Dê um toque em  $\frac{d}{dt}$  para alterar para o menu principal de Arquivo / Posição.
- 3. Dê um toque em  $\mathbf{E}$  /  $\mathbf{E}$  /  $\mathbf{A}$  para acessar o menu de vídeo/imagem/emergência.
- 4. Dê um toque em  $\langle \rangle$  para localizar o arquivo de vídeo ou imagem desejado. Dê um toque na imagem pré-visualizada para acessar o modo de reprodução de vídeo/imagem.
- 5. Dê um toque em  $\equiv$  para acessar o menu de Exclusão do Arquivo. Selecione  $\mathbb{R}$  /  $\mathbb{R}$  para excluir um ou todos os arquivos. Dê um toque em  $|O/N|$  para confirmar ou cancelar a seleção.

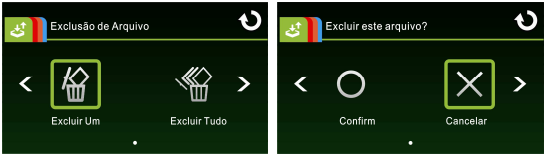

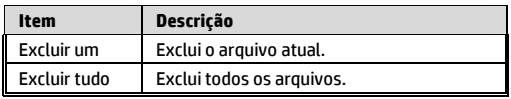

6. Dê um toque em **O** repetidamente para retornar à tela de gravação.

#### **Observação:**

Arquivos excluídos não poderão ser recuperados. Certifique-se que os arquivos tenham cópia de segurança antes de excluí-los.

### **Advertencia de la batería**

- Realice siempre la carga utilizando el sistema proporcionado. La manipulación inadecuada de la batería puede provocar una explosión.<br>W primea desmonte o perfore la batería, pi permita que esta se
- Nunca desmonte o perfore la batería, ni permita que esta se cortocircuite.
- Las baterías pueden explotar si se exponen a las llamas. Nunca arroje las baterías al fuego.
- Deshágase de las baterías usadas según la normativa local.
- **Nunca cambie la batería usted mismo; lleve el producto al distribuidor para que lo realicen allí.**

#### **Notas sobre la instalación**

- 1. Instale el aparato cerca del espejo retrovisor para obtener la mejor visibilidad en campo abierto.
- 2. Asegúrese de que el objetivo está dentro del rango de barrido del limpiaparabrisas para asegurar una visión clara, incluso cuando llueve.
- 3. No toque el objetivo con los dedos. La grasa en los dedos puede permanecer en la lente y se traducirá en videos y fotografías poco claras. Intente limpiar la lente sobre una base regular.
- 4. No instale el aparato en una ventana teñida. Si lo hace, podría dañar la película de tinte.
- 5. Asegúrese de que la posición de montaje no se vea obstaculizado por la ventana de tintado.

### **Aviso para el usuario**

- 1. Esta videocámara para vehículo está equipada con numerosas funciones de Sistema avanzado de ayuda al conductor (ADAS). Tenga en cuenta que esta videocámara para vehículo **NO** accionará los frenos ni controlará la dirección ni otras funciones del vehículo automáticamente para evitar accidentes de tráfico. Estas funciones están pensadas solamente como referencia. Hay numerosas variables que pueden provocar que estas funciones ADAS no realicen su trabajo correctamente y, por lo tanto, el conductor será el responsable de utilizar el vehículo conforme a las leyes de tráfico y seguridad locales.
- 2. Los sistemas ADAS y de seguridad para la conducción, como LDWS, FCWS, Advertencia de coche de frente, Advertencia de faro, Alerta de radar, Alerta de límite de velocidad, Alerta de fatiga del conductor y Alerta ACC/DEC se deshabilitarán si la videocámara no está conectada al cargador del vehículo.

## **1 Introducción 1.1 Contenido del paquete**

El paquete contiene los siguientes elementos. En caso de que cualquier artículo falte o esté dañado, póngase en contacto con su distribuidor inmediatamente.

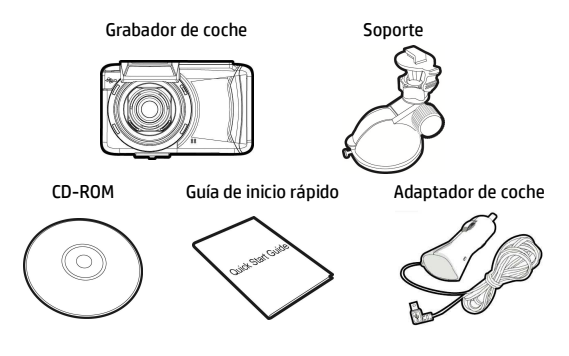

## **1.2 Visión del producto**

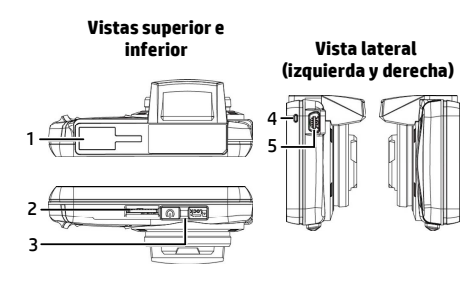

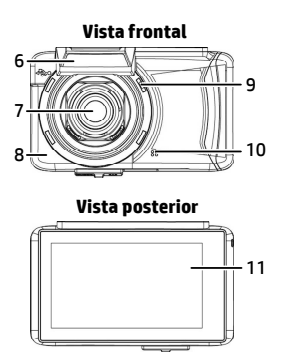

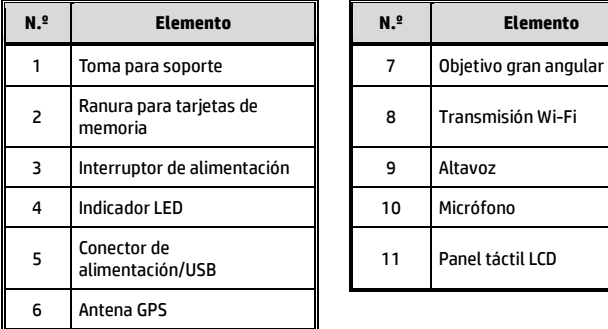

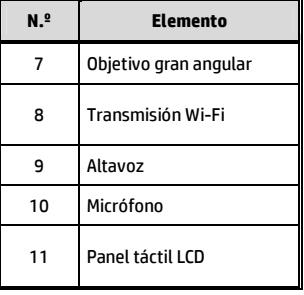

## **2 Conceptos básicos**

## **2.1 Insertar la tarjeta de memoria**

Inserte la tarjeta de memoria con los contactos hacia arriba y la pantalla del dispositivo orientada también hacia arriba, tal y como se muestra. Introduzca la tarjeta de memoria hasta que escuche el sonido de un clic, lo que significará que la tarjeta está colocada en su posición.

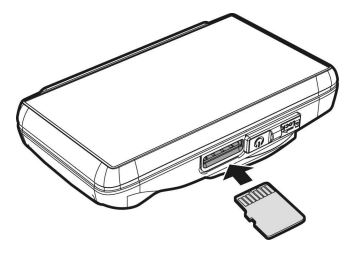

#### **Para extraer la tarjeta de memoria**

Presione para extraer la tarjeta de memoria de la ranura.

#### **Nota:**

- 1. No extraiga ni inserte la tarjeta de memoria mientras el dispositivo está encendido. Si lo hace, la tarjeta de memoria podría resultar dañada.
- 2. Utilice una tarjeta micro-SD de Clase 6 o superior, con una capacidad máxima de 32 GB.
- 3. Formatee las tarjetas micro-SD antes de utilizarlas por primera vez.
- 4. Cuando extraiga la tarjeta de memoria, tenga cuidado de que no salte y se le pierda. La ranura de tarjetas de memoria dispone de un mecanismo de expulsión para retirar fácilmente la tarjeta.

## **2.2 Instalar en vehículos**

### **2.2.1 Montar en el parabrisas**

1. Inserte el soporte en la ranura del soporte ubicada en la parte superior del dispositivo hasta que escuche el sonido de un clic.

- 2. Con la ventosa en posición totalmente plana, colóquela en el parabrisas.
- 3. Sujete la base firmemente sobre el parabrisas y presione hacia abajo la pestaña para fijar el soporte para coche al parabrisas. Asegúrese de que la base quede bloqueada firmemente en su posición.

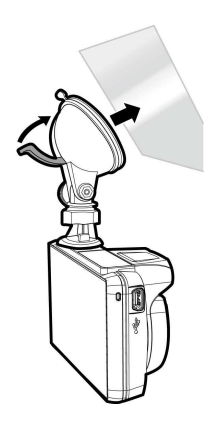

### **2.2.2 Ajustar la posición del dispositivo**

1. Afloje el mando para inclinar el dispositivo verticalmente.

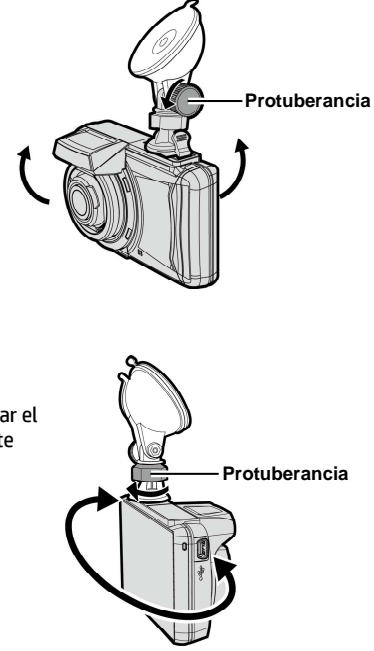

2. Afloje el mando para inclinar el dispositivo horizontalmente hasta 360°.

3. A continuación, apriete el mando para asegurarse de que el dispositivo queda bloqueado firmemente en su posición.

## **2.3 Conexión a la corriente**

Utilice sólo el adaptador de coche incluido para encender el dispositivo y cargar la batería incorporada.

1. Conecte un extremo del conector de alimentación al puerto del conector de alimentación/USB del dispositivo.

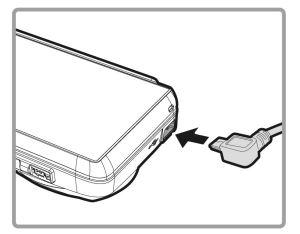

2. Conecte el otro extremo del cargador del coche a la toma del encendedor de cigarrillos de su vehículo. Una vez que el motor del vehículo se ponga en marcha, el dispositivo se encenderá automáticamente.

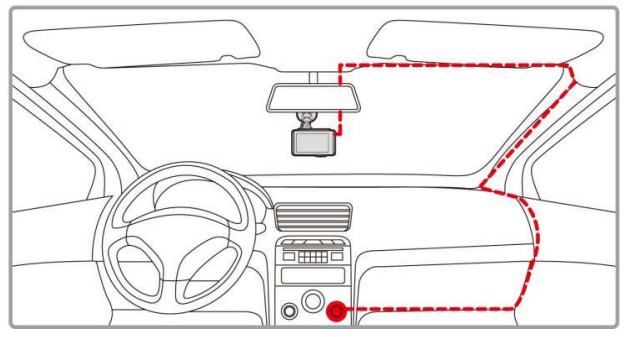

#### **Nota:**

Para conseguir una visión óptima, este producto debe instalarse cerca del retrovisor, en la parte central y superior del parabrisas.

## **2.4 Encender/apagar el dispositivo**

## **2.4.1 Encendido y apagado automático**

Cuando arranque el motor del vehículo, el dispositivo se encenderá automáticamente. Si está habilitada la función **Grab. aut.**, la grabación se iniciará automáticamente justo después de que se encienda el dispositivo.

## **2.4.2 Encendido/apagado manual y restablecimiento**

#### **2.4.2.1 Encendido manual**

Presione el **interruptor de alimentación** y asegúrese de que el interruptor de alimentación bloquee la ranura de la tarjeta de memoria.

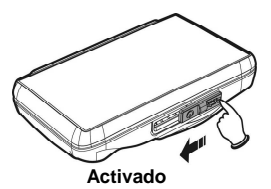

#### **2.4.2.2 Apagado**

Presione el **interruptor de alimentación** y asegúrese de que la ranura de tarjetas de memoria quede libre y el dispositivo comience la secuencia de apagado. No encienda el dispositivo durante la secuencia de apagado ya que, si lo hace, los archivos guardados podrían resultar dañados.

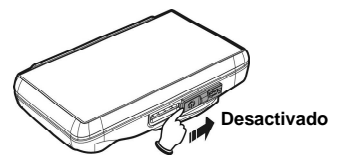

## **2.5 Configuración inicial**

Antes de utilizar el dispositivo, le recomendamos que active la función **Grab. aut.** y establezca la **Fecha y hora** correctas.

## **2.5.1 Establecer la Hora Universal Coordinada (UTC)**

En función de su ubicación, probablemente tenga que cambiar la configuración de la hora UTC actual de la videocámara para que se actualicen la fecha y la hora correspondientes cuando se detecte una señal del GPS.

principal.

1. Toque **para acceder al Menú** 

2. En el menú principal **Sistema**,

toque  $\bigcup$  para seleccionar

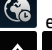

el menú Zona horaria, toque

/ para seleccionar la zona

horaria actual y, a continuación, toque

Đ de nuevo para completar la configuración.

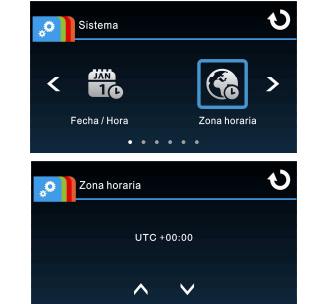

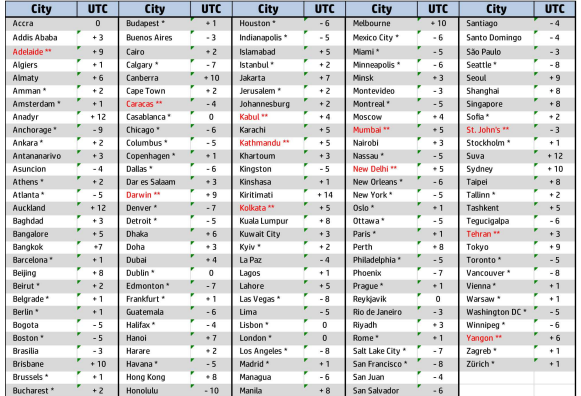

\* No se olvide de ajustar el horario de verano (DST, Daylight Saving Time); para ello, añada 1 hora al desfase UTC

\*\* Estas áreas pueden observar incrementos de media hora y el horario de verano (DST)

## **2.6 Aplicación**

## **2.6.1 Instalación de la aplicación**

1. Busque en Google Play o App Store la aplicación **Pixi** Cam .

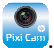

2. Instale la aplicación.

**El diseño y las características de la aplicación pueden variar según las diferentes versiones del software. Consulte Google Play o APP Store para obtener las actualizaciones.**

### **2.6.2 Conexión con Wi-Fi**

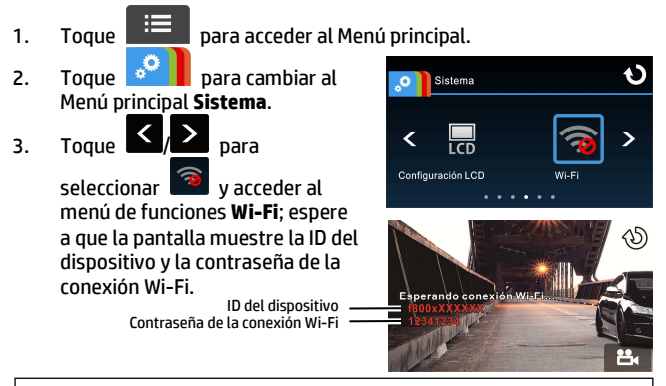

#### **Nota:**

La función wi-fi depende del modelo adquirido.

4. Mediante la función Wi-Fi del dispositivo móvil, busque la ID del dispositivo en la lista, selecciónela e introduzca la contraseña de la conexión Wi-Fi.

#### **Para usuarios de iOS/Android:**

En el dispositivo móvil, seleccione [Ajustes] →

[Wi-Fi] → [Seleccione el n.º de la ID del dispositivo: f800xXXXXXX]

 $\rightarrow$  [Introduzca la contraseña]  $\rightarrow$  [Conectar]

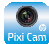

- 5. Ejecute la aplicación **Pixi Cam** .
- 6. Para desactivar la conexión Wi-Fi, simplemente salga de la

aplicación **Pixi Cam** .

#### **Nota:**

- 1. Asegúrese de que la función Wi-Fi del equipo está activada y que los dispositivos móviles reciben la señal Wi-Fi antes de ejecutar la aplicación Pixi Cam; de lo contrario, dicha aplicación se cerrará.
- 2. El dispositivo móvil debe encontrarse a una distancia máxima de 10 metros del equipo sin edificios entre medias.
- 3. Cuando la función Wi-Fi del equipo esté activada durante 3 minutos sin que se conecte al dispositivo móvil, o la conexión se desconecte, el equipo detendrá automáticamente la función Wi-Fi y tendrá que volver a activarla.
- 4. Le recomendamos que establezca la fecha y hora correctas en el dispositivo móvil antes de utilizar el equipo, de forma que los vídeos grabados se correspondan con la configuración de fecha y hora de dicho dispositivo.
- 5. Una vez establecida conexión con un dispositivo móvil, el control táctil de la pantalla del dispositivo dejará de funcionará. Realice las operaciones a través de la aplicación Pixi Cam. Para utilizar el dispositivo de nuevo, deberá salir primero de la aplicación Pixi Cam. Para utilizar el dispositivo, detenga el programa Pixi Cam y reinicie.
- 6. El idioma de la aplicación Pixi Cam se corresponderá con el del dispositivo móvil, y será el idioma predeterminado si no se incluye.

## **3 Utilizar la grabadora para vehículo**

## **3.1 Grabar vídeos**

### **3.1.1 Grabar vídeos mientras conduce**

Cuando el motor del vehículo arranca y se activa la función **Grab. aut.**, el dispositivo se enciende automáticamente y comienza a grabar.

La función de panel táctil aún no estará lista hasta 2 segundos después del inicio de la **Grab. aut.**

La grabación se detendrá automáticamente cuando se apague el motor;

o bien, puede tocar **Para** para detener la grabación manualmente.

#### **Nota:**

- 1. En algunos coches, la grabación continuará cuando el motor se apague. Si esto ocurre, apague manualmente el encendedor de cigarrillos o desconecte el adaptador de alimentación del vehículo de dicho encendedor.2. El dispositivo móvil debe encontrarse a una distancia máxima de 10 metros del equipo sin edificios entre medias.
- 2. El dispositivo se puede configurar para guardar un archivo de vídeo cada 3 o 5 minutos de grabación.
- 3. El dispositivo guarda la grabación en la tarjeta de memoria. Si la tarjeta de memoria está llena, se sobrescribe el archivo más antiguo de la tarjeta de memoria.

## **3.1.2 Grabación de emergencia**

Para iniciar la Grabación de emergencia, realice lo siguiente:

1. Durante la grabación de vídeo,

toque  $\Box$  para acceder al modo de grabación de emergencia. El mensaje "Emergencia"

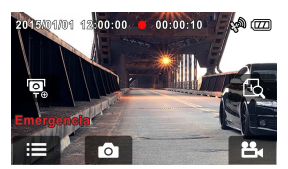

aparecerá inmediatamente en la esquina inferior izquierda de la pantalla y el archivo grabado se protegerá.

2. Toque  $\Box$  de nuevo para detener la grabación.

## **3.2 Seguridad para conducir**

**La siguiente función de seguridad para la conducción solo se proporciona como referencia. Se aconseja a los conductores que extremen las precauciones en función del estado real de la carretera.** 

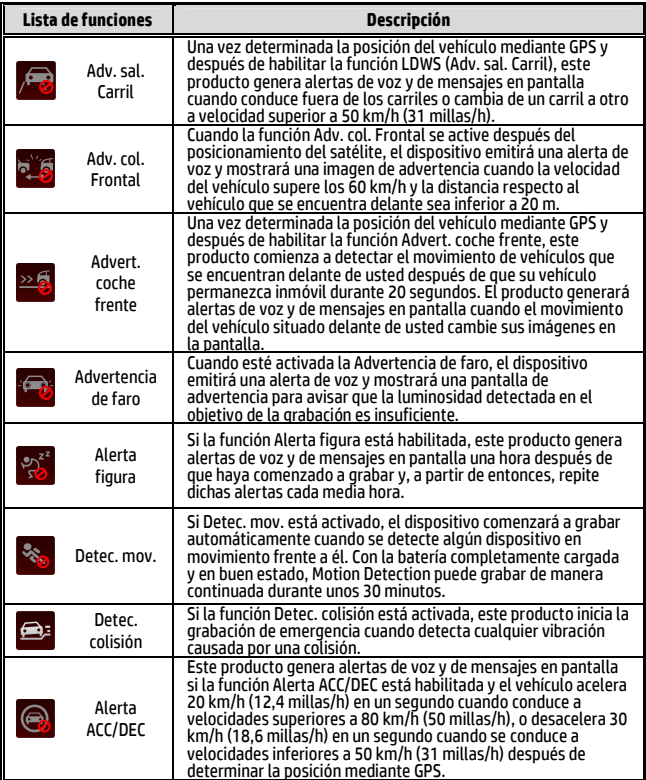

## **3.3 Reproducir vídeos y ver imágenes**

### **3.3.1 Reproducir vídeos y grabación de emergencia**

Para reproducir archivos de grabación de vídeo, realice lo siguiente:

- 1. Toque **Para acceder al Menú principal.** 2. Toque  $\bullet$  para cambiar al Menú principal **Archivo / Posición**. O Archivo / Posición 3. Toque  $\frac{||\mathbf{L}||}{||\mathbf{L}||}$  para acceder al menú de funciones **Vídeo/**  ゝ **Emergencia**. Imagen O Archivo / Posición ⋗
- 4. Toque  $\blacksquare$  para examinar

el archivo de vídeo que desee y toque la vista previa seleccionada del vídeo para acceder al Modo de reproducción.

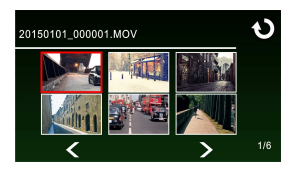

5. Toque repetidamente para volver a la pantalla de grabación.

Emergencia

Agr. punto

### **3.3.2 Ver imágenes**

Para ver imágenes, realice lo siguiente:

- 1. Toque **para acceder al Menú principal.**
- 

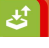

2. Toque para cambiar al Menú principal **Archivo / Posición**.

3. Toque **para acceder al menú** de funciones **Imagen**.

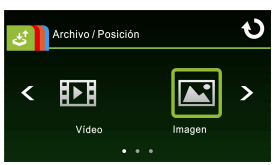

4. Toque  $\sum / \sum$  para examinar los archivos de imagen que desee y toque la vista previa seleccionada de la imagen para acceder al Modo de reproducción de imágenes.

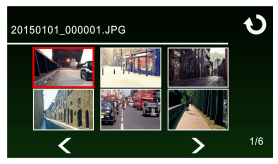

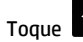

Toque **20** repetidamente para volver a la pantalla de grabación.

## **3.3.3 Eliminación de archivos**

Para eliminar archivos, realice lo siguiente:

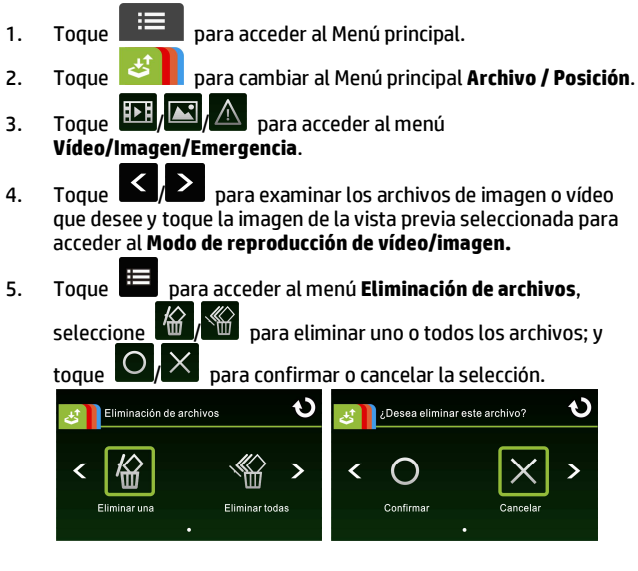

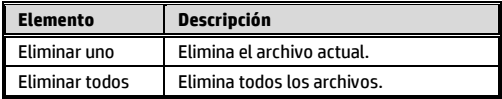

6. Toque **O** repetidamente para volver a la pantalla de grabación.

#### **Nota:**

los archivos eliminados no se pueden recuperar. Asegúrese de que ha hecho una copia de seguridad de los archivos antes de llevar a cabo la eliminación.

12030931300-A